## Connecting- Option 2

#### Configuring the Extender Wirelessly

Plug Extender into standard wall outlet<br>having 120V. After installation you can<br>have a location of the Extender change the location of the Extender.

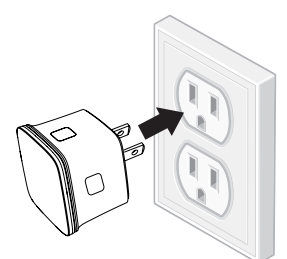

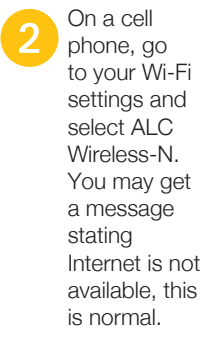

No password is required.

3 Open a<br>
browser and enter ap.setup. The login screen will appear. Enter the default password,<br>"admin" and click Login.

**C** Android Ourin Internet not available apost to another nature **DISMISS SETTINGS ALC Wireless-N**  $\hat{e}$ Internet may not he available  $\widehat{\mathbb{R}}$  ALC Office 2.4Ghz  $\widehat{\mathbb{R}}$  ALC Office 5.0Ghz  $x \leq 150$ % 2.311 PM ↑ **①** ap.setup/index.htm<sup>2</sup> [6] : **Wi-Fi Range Extender**  $\overline{\odot}$  English

 $L$ onin

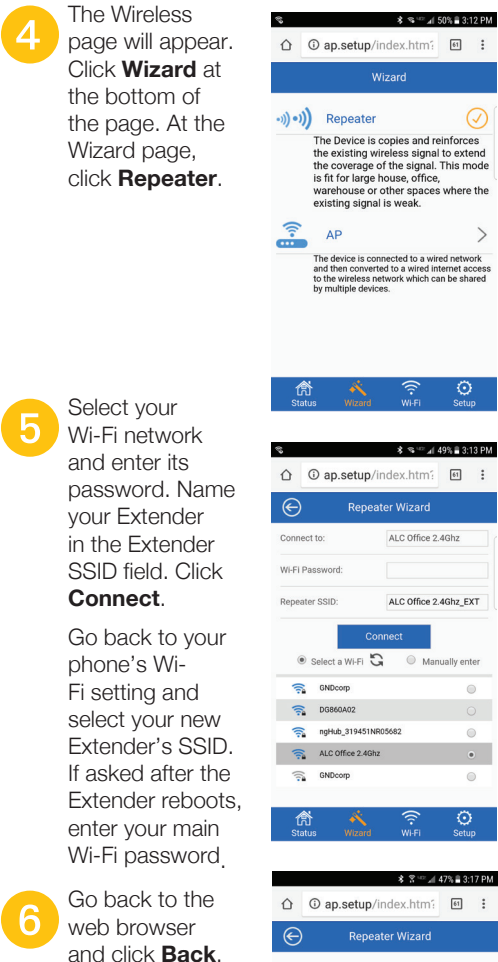

\$ ? = 47% 3:17 PM :-) Please wait a few seconds! Vour eatting is propagging

If you use a Wi-Fi connection, please go to the WLAN setting, reconnect to this device Wi-Fi SSID and Password, then press "Back" go to login page. If you use a LAN connection, wait a few seconds press "Back" go to login page.

 $ssin$ : ALC Office 2.4Ghz\_EXT

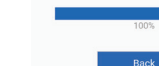

Enter admin as password again to go back to the Extender web page. Select Setup at the bottom of the page. Select Time Zone and click **Apply**. The Extender is now ready to use.

# **ALC**

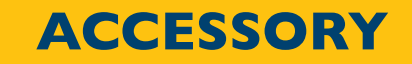

# Wi-Fi Extender

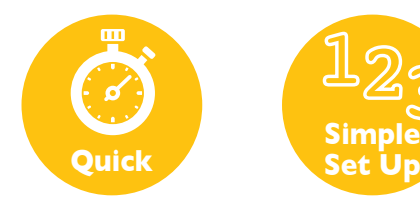

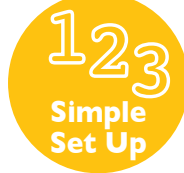

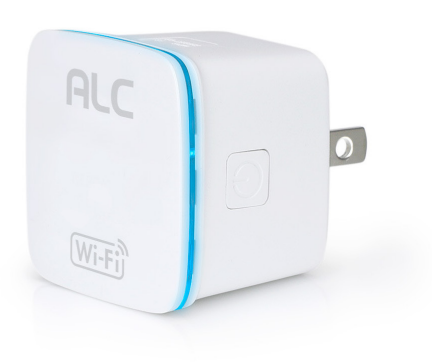

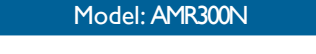

# QUICK START GUIDE

Please read these instructions completely before operating this product.

#### **Introduction**

This ALC Wi-Fi Extender can be used in a number of ways with ALC devices:

- It extends the range of your Wi-Fi router to areas of your home or office where the signal is weak. You can connect your ALC SightHD cameras to it to allow better positioning of them to cover areas you may not have been able to before. You can even connect your phones, tablets and laptops.
- It will allow you to add a wired Ethernet connection in locations that do not have one. After setting up the Extender, you can then plug in an ALC Connect Hub or ALC Observer Monitor using the Ethernet cable that came with it. This will allow you to place your Hub or Monitor in a more convenient location that is more accessible to you.

## Hardware Default Parameters

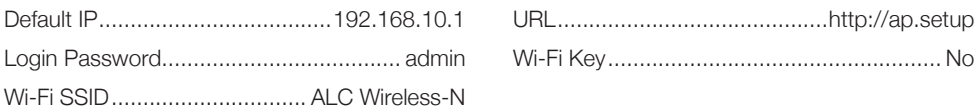

IMPORTANT: This Wi-Fi Extender requires a 2.4GHz Wi-Fi router to connect to.

### Location Of Controls

1. Power On/Off Button: Press to turn the unit on or off.

seconds to reset this Extender. Press and hold for one to two seconds to connect to your AP Router. WPS for client connection is not supported.

2. LAN Port: Connect Ethernet cable here to connect devices to your router. 3. WPS/Reset Button: Press and hold for six

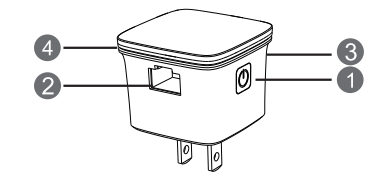

4. Status LED

ON: The Extender is powered on and working properly.

- OFF: The Extender is not receiving power.
- Blinking Slow: The network is disconnected.

Blinking Fast: The Extender's WPS is connecting to your AP/Router.

CONNECTION TIP: If you want to keep the stable connection between your router and this Extender while utilizing the Extender mode, make sure to install this Extender in the most suitable position. A great way to do this is by checking the Wi-Fi signal on your smartphone after this Extender is installed. If signal is below 2 bars, we recommend changing the location.

# Connecting- Option 1

#### Configuring using the WPS Button

The easiest method of connecting the unit is using the WPS button. Your wireless router must be able to do this, see your wireless router's owner's manual for details.

Plug Extender into standard wall outlet<br>having 120V. After completing installation you can change the location of the Extender.

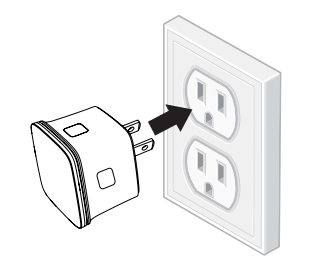

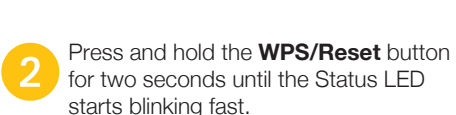

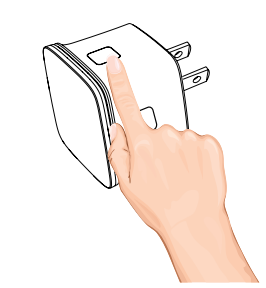

Within two minutes, press the WPS<br>button on your wireless router for two to three seconds. See your wireless router's owner's manual for details.

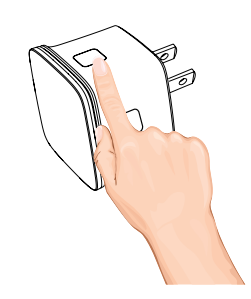

This Extender will reboot and then connect to your wireless router. Note the Extender's name (SSID) will be the same as your home Wi-Fi plus " EXT" on the end. Ex. homewifi\_EXT.

**RESET:** If the WPS function is not working or the Status LED does not blink, reset the unit by pressing the **WPS/Reset** button for six seconds.

**FCC:** This device complies with Part 15 of the FCC rules. Operation is subjected to the following two conditions: (1) this device may not cause harmful interference, and (2) this device must accept any interference that may cause undesired operation. Privacy of communications may not be ensured when using this device. FCC ID: 2ACMYAMR300N - MODEL NUMBER AMR300N

This product includes software developed by third parties. These software codes are subject to either the GNU General Public License (GPL), Version 2, June 1991 or the GNU Lesser General Public License (LGPL), Version 2.1, February 1999. You can copy, distribute, and/or modify in accordance with the terms and conditions of GPL or LGPL.

The source code should be complete, if you want us to provide any additional source code files under GNU General Public License (GPL), please contact us. We are committed to meeting the requirements of the GPU General Public License (GPL). You are welcome to contact our local office to get the corresponding software and licenses. Please inform us your contact details (full address) and the product code. We will send the CD with the software and license for free. Please refer to the GNU GPL web site for further information. http://www.gnu.org/licenses/licenses.en.html